# **Edit Record Sets using the Bulk Change Tool**

## **Edit Bibliographic Records**

There are several changes you can make to the **Bib Records** using Bulk Change in Polaris:

- A. Add a Call Number field
- B. Add a Genre field

### **A. Add a Call Number field**

1. **Save** the bib records you want to edit in a record set.

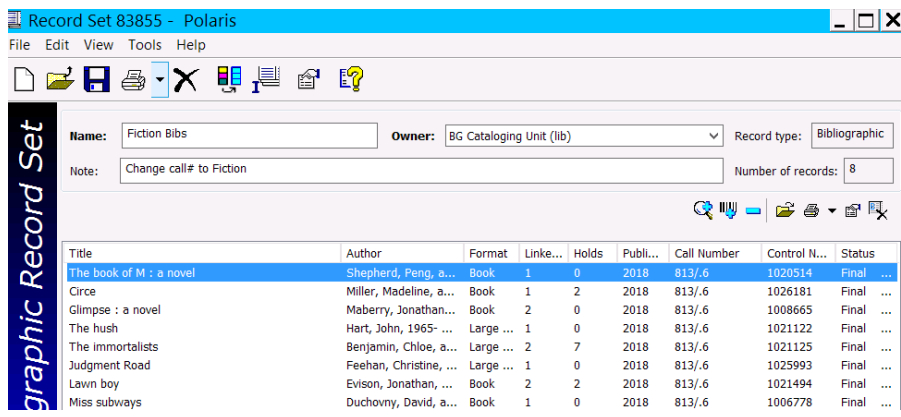

2. To add the **same Call#** to all the bib records in the set, Click **Bulk Change** icon > Click **Data Fields** tab > Operation: **Insert a new tag** > Tag number **099** > \$ **a** > enter **Fiction** > **Add** > **Add Change To Queue** > **OK**

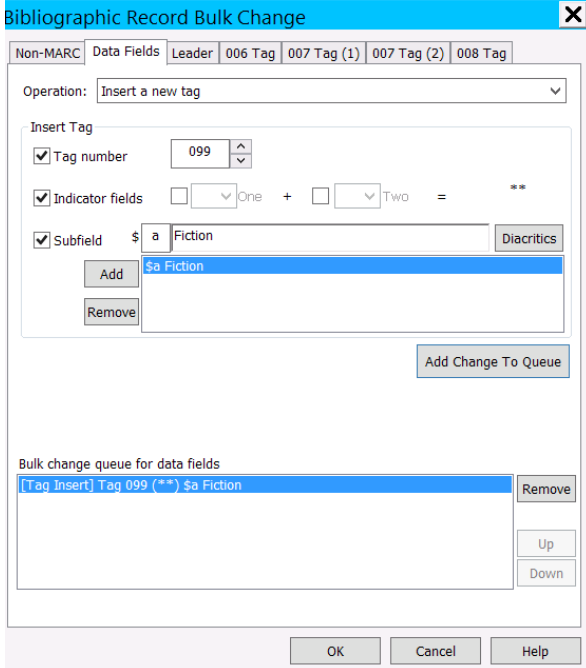

3. A Summary of Changes menu pops up. Check to make sure you want to make that change > **Continue** (or Cancel to start again).

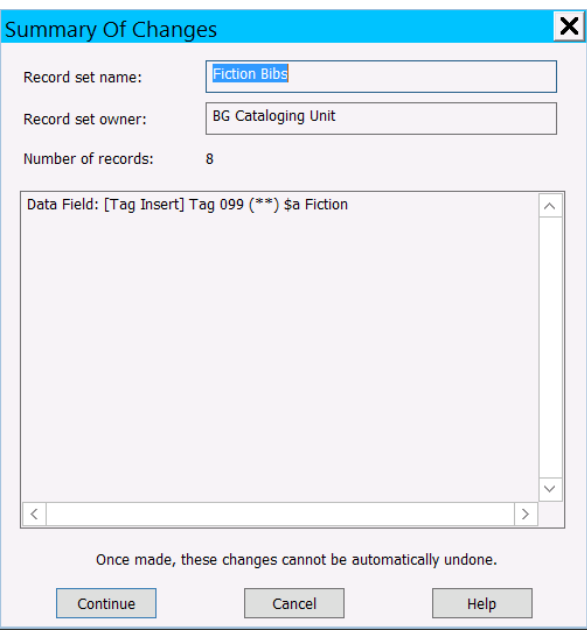

4. The message "A bibliographic bulk change has been posted to the queue." pops up > **OK**

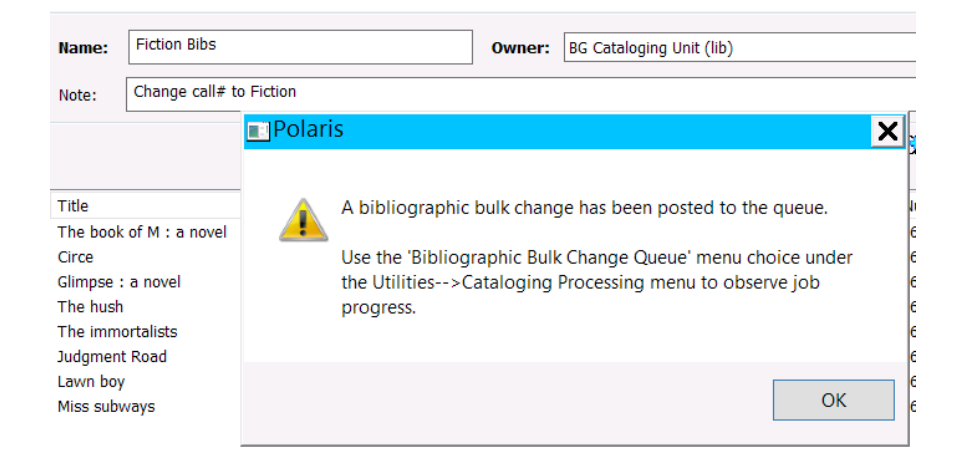

5. To view the Bibliographic Bulk Change Job Queue > Click **Utilities** > **Cataloging Processing** > **Bibliographic Bulk Change Job Queue**. When the Status is **Completed** > **Close** Bibliographic Bulk Change Job Queue.

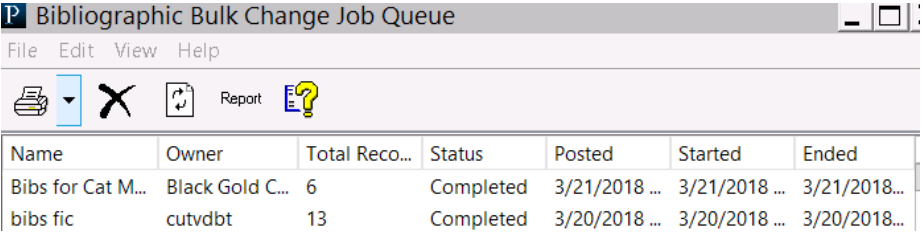

6. **Save** the record set and the Call Number should now appear as **Fiction**:

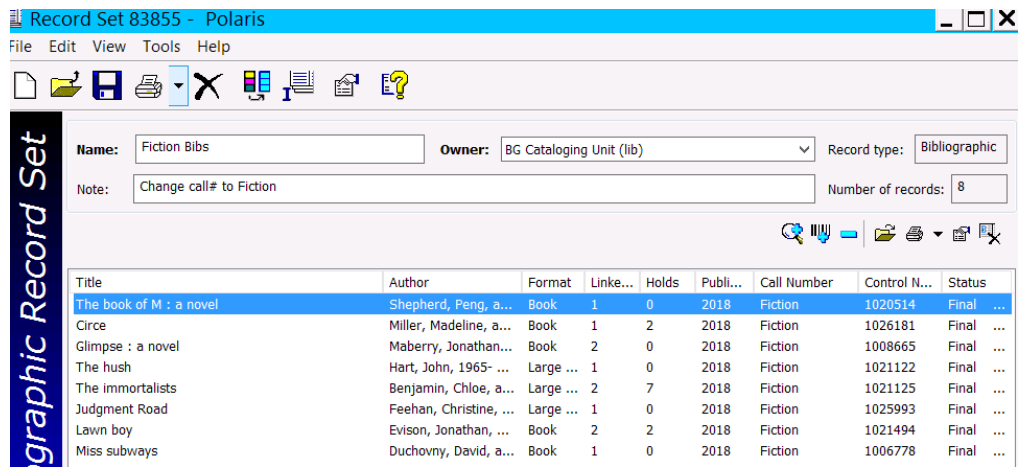

#### **B. Add a Genre field**

- 1. **Save** the bib records you want to edit in a record set.
- 2. To add the **same Genre** to all the bib records in the set, **Open** the record set > Click **Bulk Change** icon > Click **Data Fields** tab > Operation: **Insert a new tag** > Tag number **655** > Indicator fields Click Two> Scroll down to 7> \$ **a** > enter **Mystery fiction.** > **Add** > Unclick Indicator field Two > \$ **2** > enter **gsafd** > **Add** > **Add Change To Queue** > **OK**

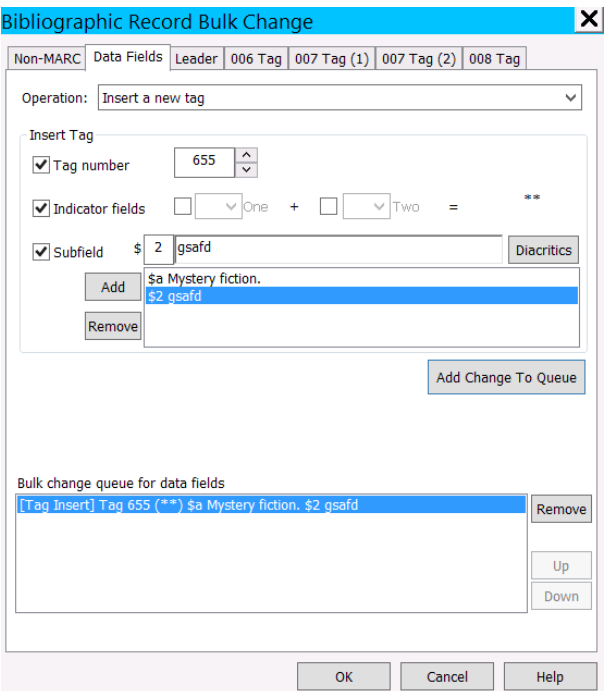

- 7. Check the **List of Genres** for the correct terms, punctuation, capitalization, subfields, etc.
- 8. A Summary of Changes menu pops up. Check to make sure you want to make that change > **Continue** (or Cancel to start again).
- 9. The message "A bibliographic bulk change has been posted to the queue." pops up > **OK**
- 10. To view the Bibliographic Bulk Change Job Queue > Click **Utilities** > **Cataloging Processing** > **Bibliographic Bulk Change Job Queue**. When the Status is **Completed** > **Close** Bibliographic Bulk Change Job Queue.
- 11. **Save** the record set > Open a bib and it should now have the Mystery genre added: 655 7 ‡aMystery fiction.‡2gsafd

## **Edit Items Records**

There are several changes you can make to the **Item Records** using Bulk Change in Polaris:

- A. Change Item Call#
- B. Remove the Item Cutter
- C. Change the Shelf location
- D. Change the Collection

#### **A. Change Item Call#**

1. **Save** the item records you want to edit into an item record set.

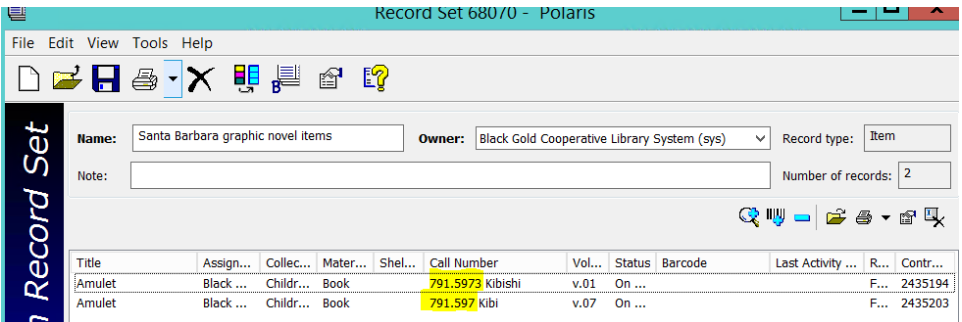

2. To **change the item Call#,** click **Bulk Change** icon > Click **Call Number** tab > Check mark next to **Classification number:** > enter the call number you want to change it to: **AMULET** > **OK**

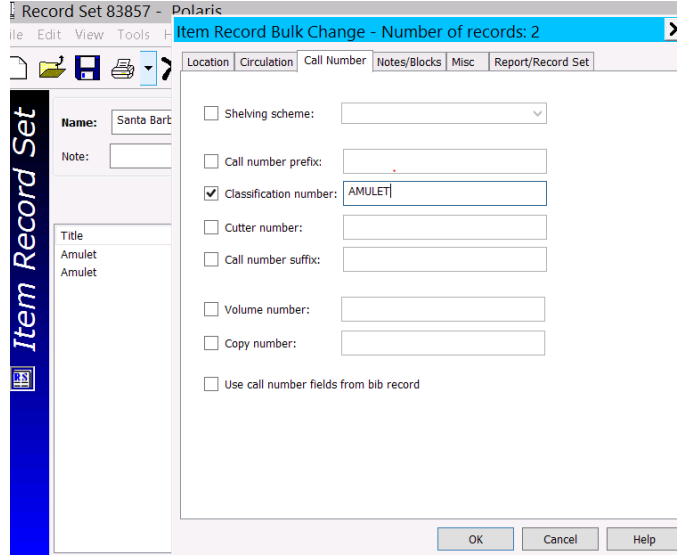

3. A Summary of Changes menu pops up > check to make sure you want to make that change > **Continue** (or Cancel to start again).

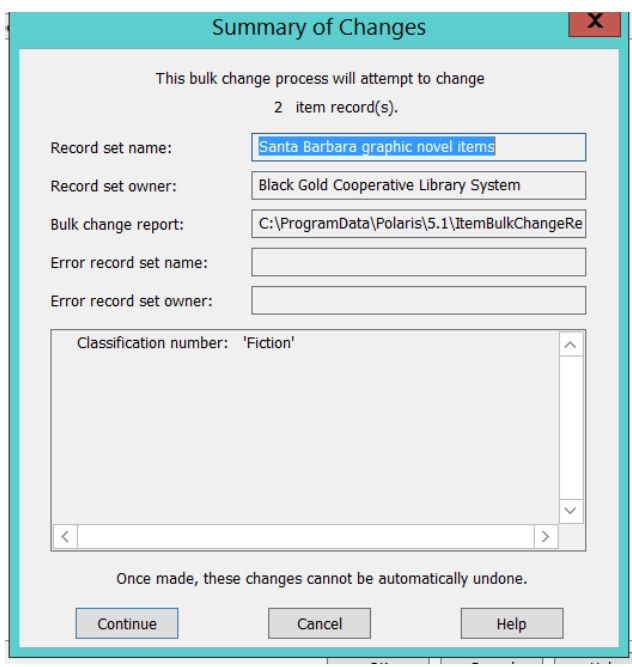

4. A "Bulk change processing completed." Message will pop up > **OK**

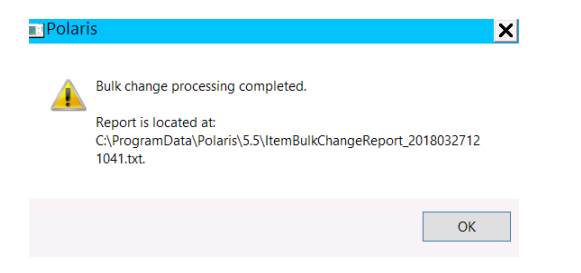

5. The Call Number column will now display the new call# **AMULET**:

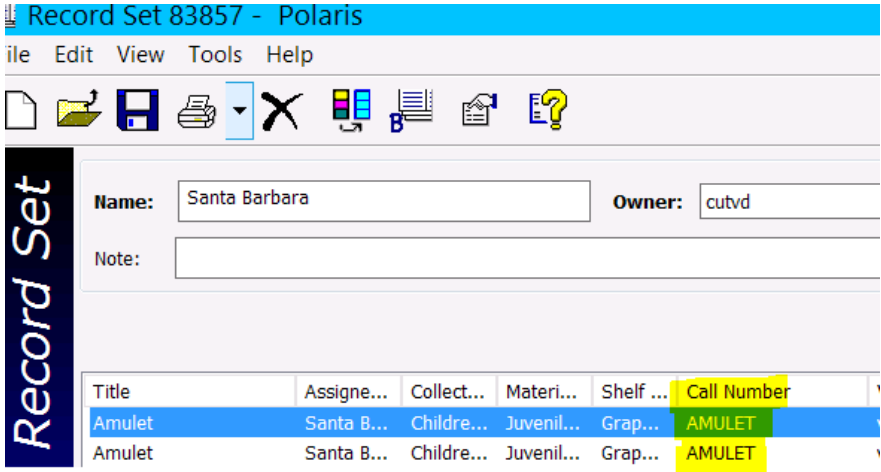

### **B. Remove the Item Cutter**

- 1. **Save** the bib records you want to edit in a record set.
- 2. To **remove the Cutter** click **Bulk Change** icon > Click **Call Number** tab > Check mark next to **Cutter number**: > leave the field next to Cutter number **blank** > **OK**

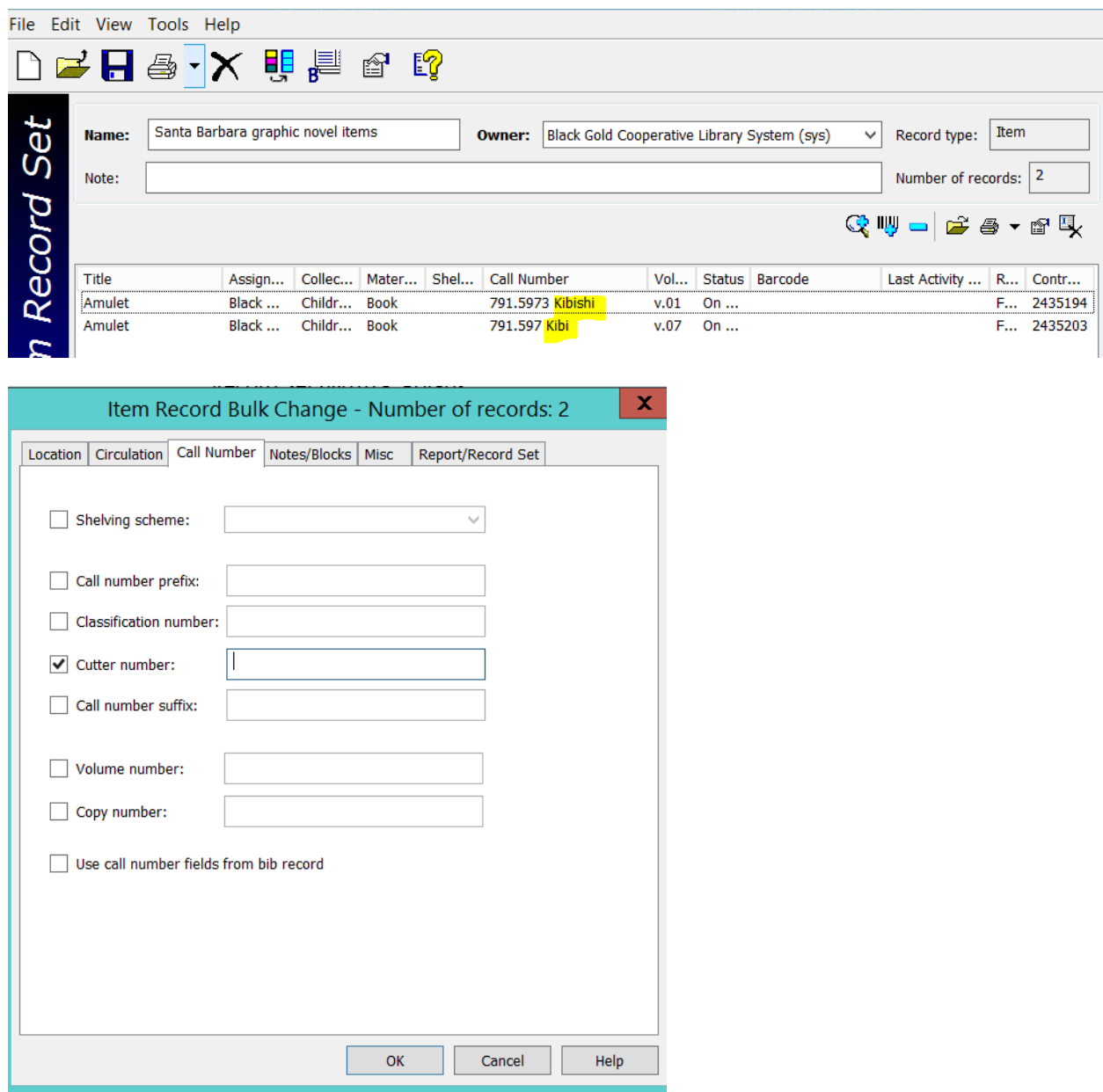

- 3. A Summary of Changes menu pops up > check to make sure you want to make that change > **Continue**.
- 4. A "Bulk change processing completed." Message will pop up > **OK**

5. The Call Number column will now display the call# **without the Cutter**:

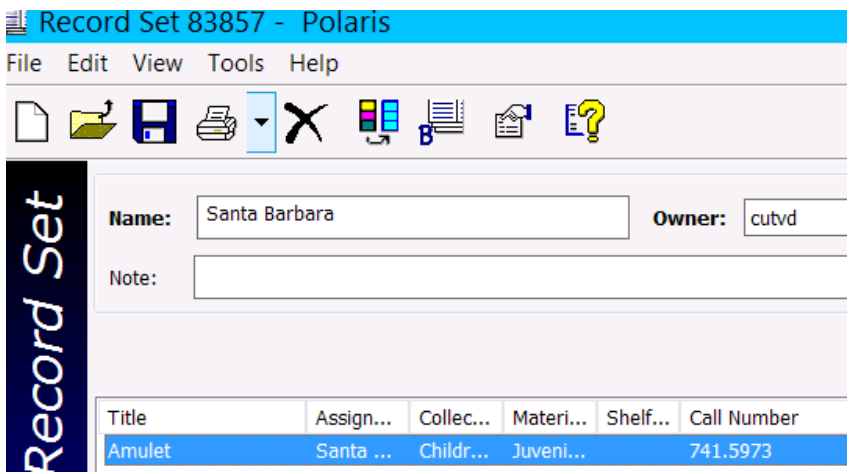

- **C. Change the Shelf location**
- 1. **Save** the bib records you want to edit in a record set.
- 2. To **change the Shelf location** click **Bulk Change** icon > Click **Location** tab > Check mark next to **Shelf Location:** > choose **Graphic Novels** or other location from the drop down menu > **OK**

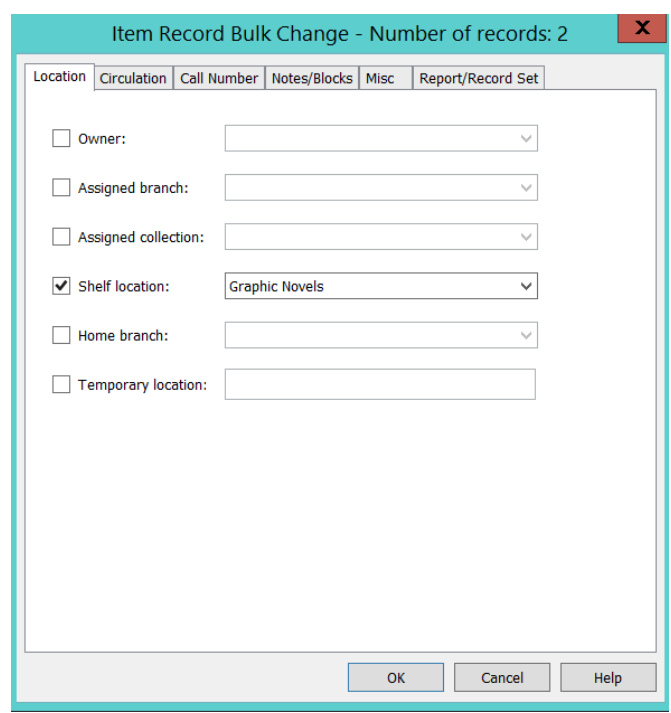

- 3. A Summary of Changes menu pops up > check to make sure you want to make that change > **Continue**.
- 4. A "Bulk change processing completed." Message will pop up > **OK**

5. The Shelf Location column will now display as **Graphic Novels**:

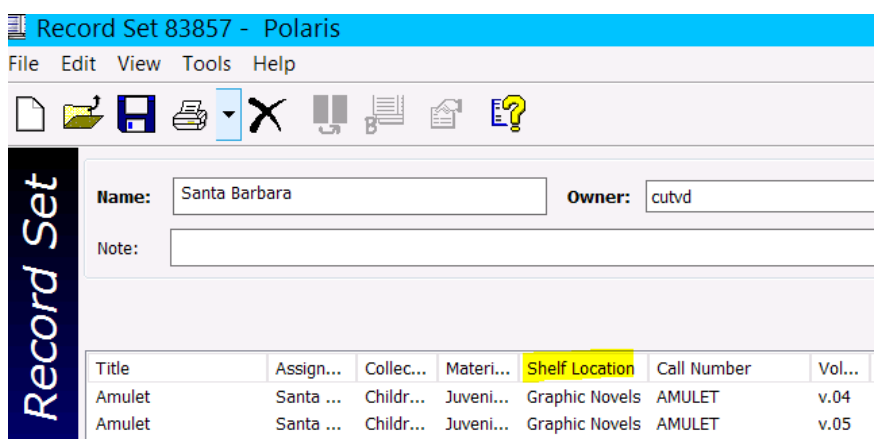

- **D. Change the Collection**
- 1. **Save** the bib records you want to edit in a record set.
- 2. To **change the Collection** click **Bulk Change** icon > Click **Location** tab > Check mark next to **Assigned collection:** > choose **a collection** from the drop down menu **Children's Fiction (CHFIC)** > **OK**

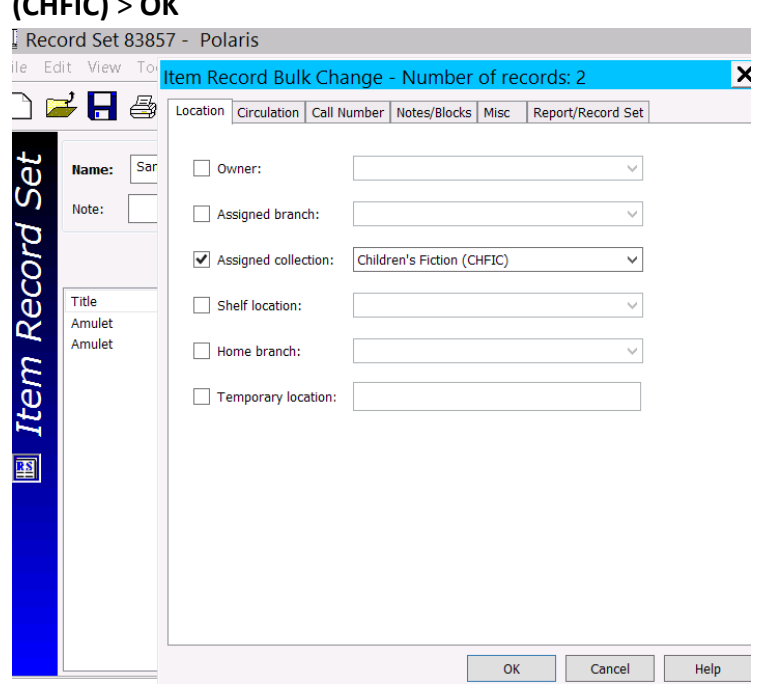

- 3. A Summary of Changes menu pops up > check to make sure you want to make that change > **Continue**.
- 4. A "Bulk change processing completed." Message will pop up > **OK**

5. The **Assigned Collection** column will now display the **Children's Fiction**:

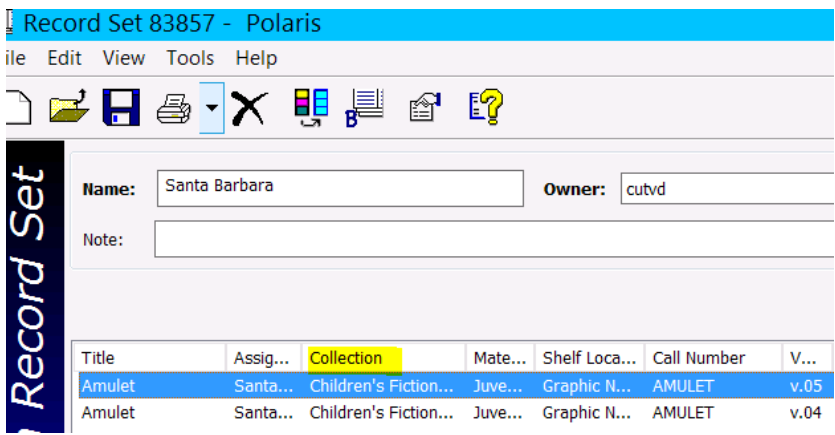